# **CyberSource Business Center**

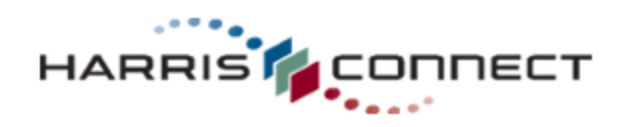

CS-5-123110

**Copyright 2010 Harris Connect, LLC. all rights reserved. Reproduction in any form without the express written consent of Harris Connect, LLC. is strictly prohibited**

## **Table of Contents**

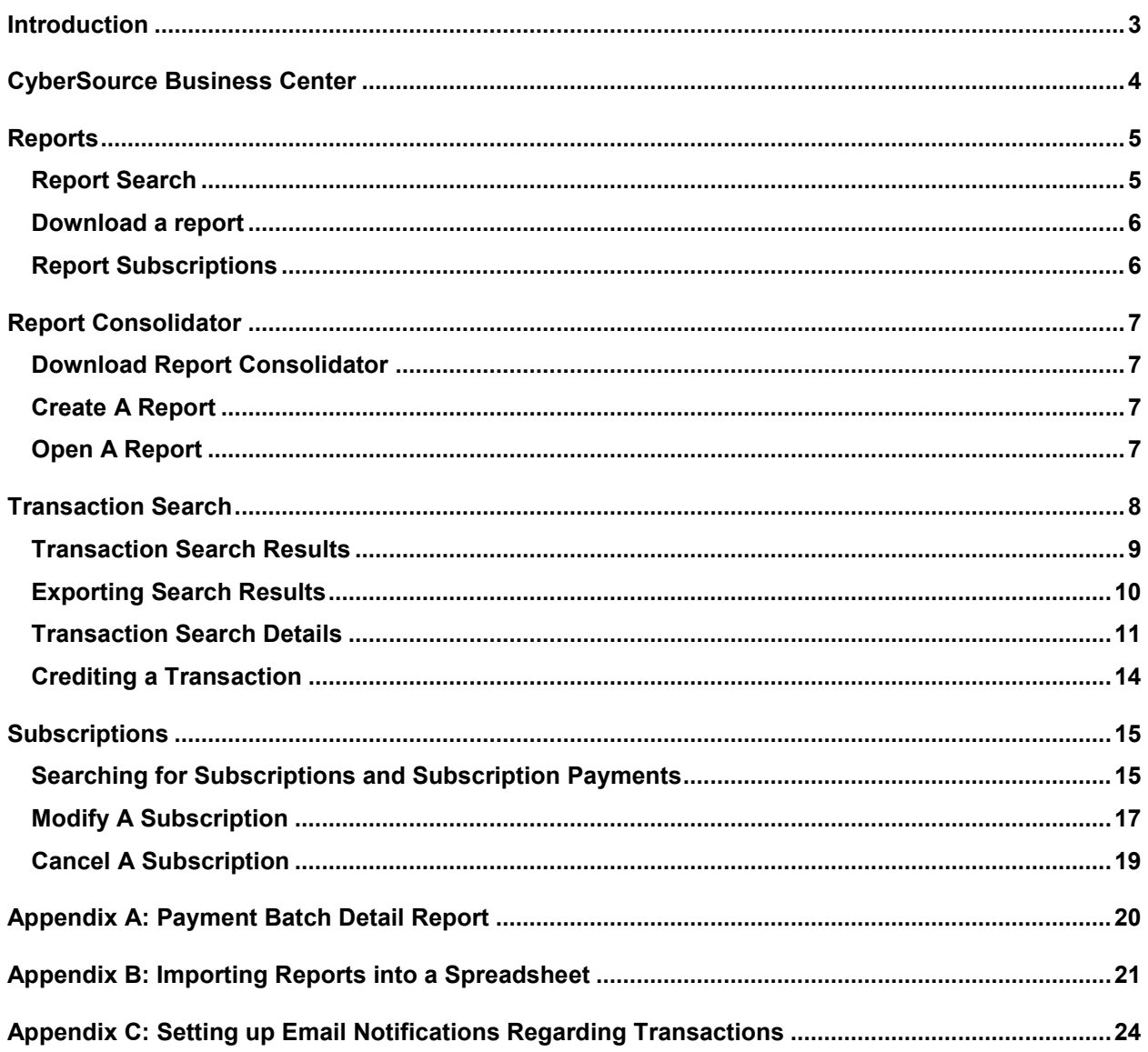

## **Introduction**

Welcome to the **CyberSource Business Center** – your complete resource for payment management. CyberSource provides fast, reliable, and secure electronic credit card processing for online giving and event registration transactions.

You must log into the **CyberSource Business Center** using a secure user ID and password to retrieve any information. No reports are sent to you.

- Information regarding single transactions (for example, a single on-line donation, a registration to an event) is found in the **Transaction** section.
- Information regarding recurring transactions (for example, installments of an online donation) is found in the **Subscription** section.

This manual covers the steps you will need to follow to access these functions:

- **Reports** 
	- o View and Download standard Reports
	- o Use Report Consolidator
- **Transactions**
	- o Search for Transactions
	- o Credit a Transaction
	- o Export Transaction Search Results
	- o Capture Failed Transaction Reply Messages
- **Subscriptions** 
	- o Search for Subscriptions (also known as Recurring Transactions)
	- o View and Report Subscriptions
	- o Modify and Cancel Subscriptions
	- o Set up Subscription Messages

## **CyberSource Business Center**

## **How to access the CyberSource Business Center:**

- 1. Go to **CyberSource Business Center**: https://ebc.cybersource.com/ Be sure to bookmark this url for future reference.
- 2. The login page will display. *See figure 1*.
- 3. Confirm that you are accessing the **Live** Business Center.
- 4. Enter your **CyberSource Merchant ID**, **User Name**, and **Password**. For most users, your CyberSource Merchant ID and User Name are the same.
- 5. Click the **Login** button.

**Note**: If your CyberSource Merchant ID is pre-populated with the incorrect Merchant ID click the (change) link to enter a new Merchant ID. *See figure 2*.

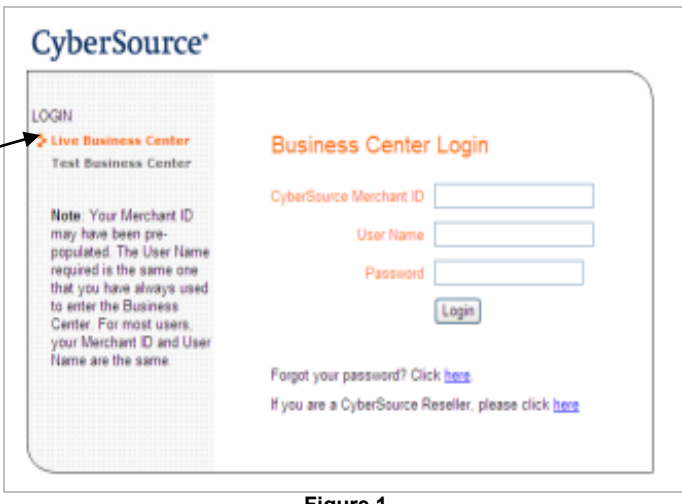

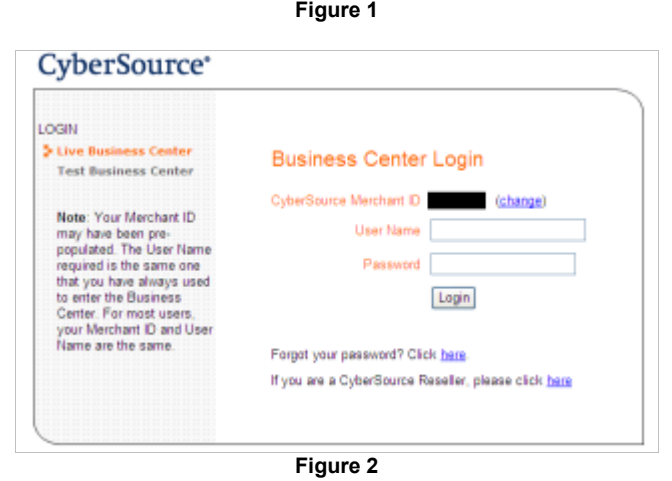

**Important! For security purposes, users are locked out after entering an incorrect password three times.**

## **Reports**

CyberSource standard reports are available to you when logged into the Business Center. CyberSource Reports are used to reconcile against bank statements and your organization's reports for Event Management, Event Registration, Donations and/or Membership form transactions. You can download the following reports:

- Payment Batch Detail Report (see example in Appendix A)
- Payment Submission Detail Report
- Transaction Exception Detail Report
- Subscription Detail Report (if using recurring billing option)
- Payment Batch Summary Report
- Invoice Summary Report

**The Payment Batch Detail Report** is available daily to report on the previous day's transactions. It contains two important fields:

- **Transaction Reference Number**: used to reconcile CyberSource reports with your bank and processor reports.
- **Merchant Reference Number**: used to reconcile CyberSource reports with your Event Registration, Event Management, Donation and Membership Reports.

### **Report Search**

Reports may be available daily, weekly, monthly, or by a custom date range. The Report Search Criteria dropdown list displays the reports for which you are subscribed. See Available Reports section below for a description of each report.

- 1. Login to the **CyberSource Business Center**.
- 2. Click **Reports** in the left navigation.
- 3. Click **Report Search** under Reports. The **Report Search** page will display. *See figure 3.*
- 4. The top section of the page allows you to create on-demand reports to which you are subscribed (**Report Search Criteria**), using custom criteria (**Frequency**, **Date**).
- 5. The lower section of the page displays the reports available for the previous day.

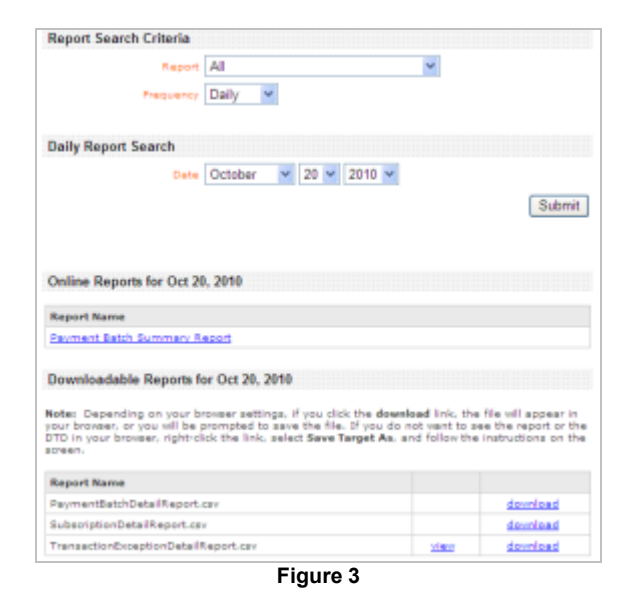

### **Available Reports**

**Below is a list of generally available reports.** Detail Reports contain specific information about each transaction. Summary Reports provide higher level cumulative information.

#### **The reports you are subscribed to receive are specific to your account.** Other reports may be available for an additional fee.

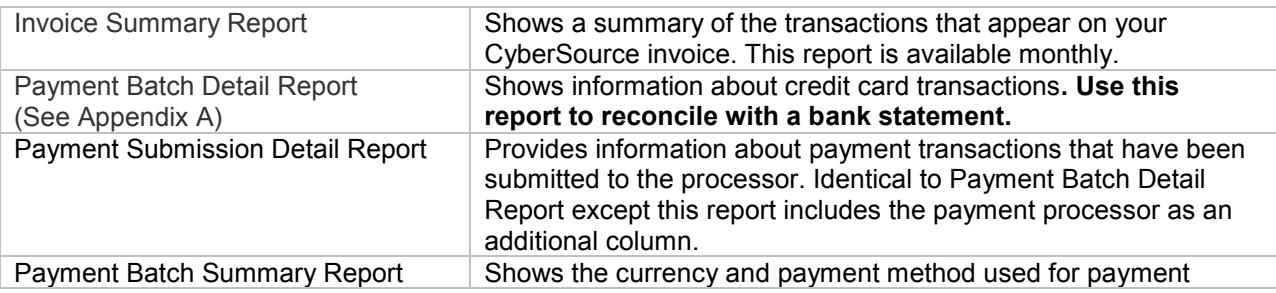

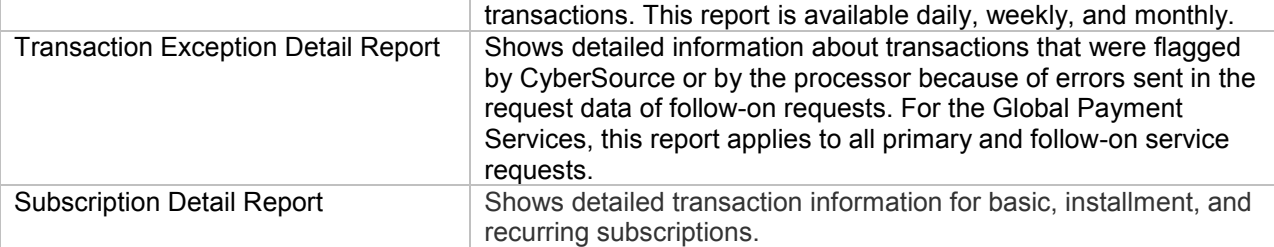

These reports are available for download in XML or CSV formats. CSV format can generally be read using Microsoft Excel. See **Report Subscriptions** section below to modify download format.

## **Download a report**

**How to download a report:**

1. Choose how you want to use the report, either Open or Save. You may **click** or **right-click** (or Ctrl-click on a Mac OS) a file. In either case, your options are to open the file immediately or to save it to your computer.

- If you click **Open**, the report opens in Excel (CSV) or in the browser (XML). However, some values may not be displayed correctly.
- If you click **Save** or **Save Target As** (the recommended option), the Save As box opens. Choose a location for your file; a box shows the progress of the download:

**Important! When you download a CSV report, you must change the file extension .csv to .txt. If you do not, the file may become corrupted when you import the report into a spreadsheet.**

- 2. Click **Close** when the download is complete.
- 3. For text files, import the report into a spreadsheet. See **Appendix B: Importing Reports into a Spreadsheet** for more information. Screen captures show you the detailed process. For XML files, click the link of the appropriate DTD and copy the DTD to a text file on your computer.

### **Report Subscriptions**

Access this section to change your report formatting options.

**How to view your report subscriptions:**

- 1. Login to the **CyberSource Business Center**.
- 2. Click **Account Management** in the left navigation.
- 3. Click **Report Subscriptions** under **Account Management**.

The Report Subscriptions page will display. *See figure 4.*

4. Click the **Edit** link to modify the format for each report.

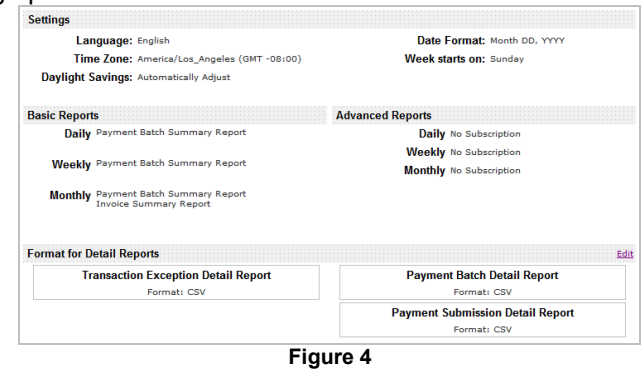

## **Report Consolidator**

**CyberSource Report Consolidator** will allow you to pull a consolidated report for up to 6 months of transaction history. In some instances there may be a record limitation that can be addressed by pulling multiple smaller date ranges.

#### **IMPORTANT!**

**CyberSource Report Consolidator must be installed on your computer, and the Reports to be downloaded must be turned on in the CyberSource Business Center**.

#### **Download Report Consolidator How to download Report Consolidator:**

- 1. Go the password-protected **Harris Connect Client Community Training Center**: http://www.alumniconnections.com/olc/pub/C OLC/
- 2. Click the **Resource Center** link in the left navigation.
- 3. Click the **Training Center** link.
- 4. Scroll down to the **CyberSource Report Consolidator**.
- 5. Click the link **Download CyberSource Report Consolidator**. *See figure 5.*

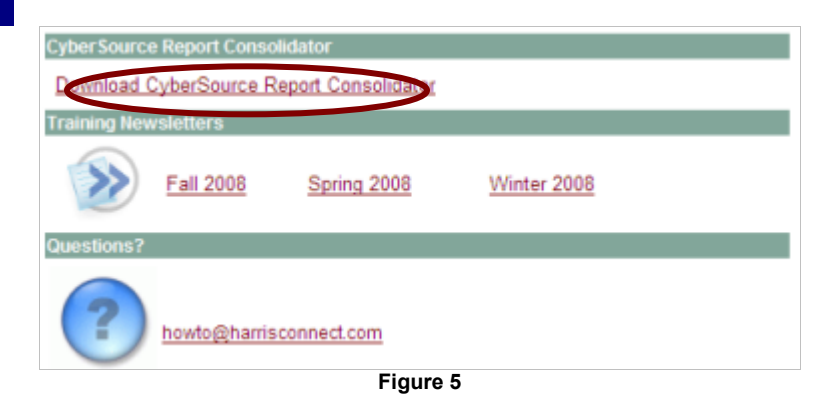

### **Create A Report**

#### **How to create a Report**:

- 1. Open **CyberSource Report Consolidator** The Report Consolidator will display. *See figure 6*.
- 2. Enter all required information.
- 3. Choose Report Type
- 4. Enter Result File (name and destination of your consolidated report) by first clicking on

the browse button  $(\Box \Box)$  to locate the appropriate folder/directory.

- 5. Enter the Result File name.
- 6. Click **Go** to download the report or click **Close** to exit CyberSource Report Consolidator. A message will display once the download has completed.

#### Report Consolidator  $F = 5$ Merchant IT: Go<sup>1</sup> Time Period ٠ Close October 2010 Month<sup>Y</sup>ear ¥ User ID: Password Report Type Payment Batch Detail Report v Result File: F Ignore Missing Reports (if checked then an error will not be generated if some reports in the range are missing)

**Figure 6**

### **Open A Report**

#### **How to open a report:**

- 1. Go to the folder where you saved the report.
- 2. Double click on the report name.
- The report will display as a .csv in Microsoft Excel. *See figure 7*.

See **Appendix B: Importing Reports into a Spreadsheet** for more information on how to format the report.

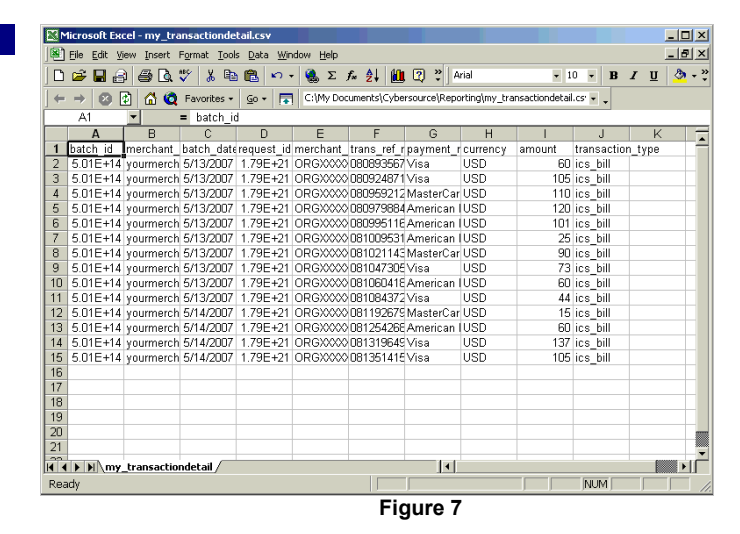

## **Transaction Search**

Transaction Search allows administrators to search through large numbers of transactions to review details and perform many follow-on tasks. Data in the orders is stored for 6 months from the date of authorization. The results also show the current status of each order.

#### 1. Login to the **CyberSource Business Center**.

- 2. Click **Transaction Search** in the left navigation. The Transaction Search menu will display in the left navigation.
- 3. Select **General Search**. *See figure 8*. The General Search form will display. *See figure 9*.
- 4. To select an **option**, click one of the radio buttons.
- 5. When you select an option, the appropriate field(s) becomes active; the others remain gray.

Note: Not all the search options listed in Figure 9 may apply to you or be located in the same menu options.

If you choose a field and value, the date range will be automatically set to the last six months. If you choose an application or a type of reply, the date range will be automatically set to today.

6. Select the **Date Range** for your search, from transactions processed during the last hour to those from the previous 1-6 months or a custom range that you define.

The search results include transactions requested between midnight on the start date and 11:59 P.M. on the end date. If you select a custom range, a special date and time menu appears with a calendar for easier selection.

**To open the calendar**, click the calendar icon and select the dates that you want by dragging your mouse over the days and the controls at the top.

**To close the calendar**, click the page outside of the calendar or the X at the top right of the calendar.

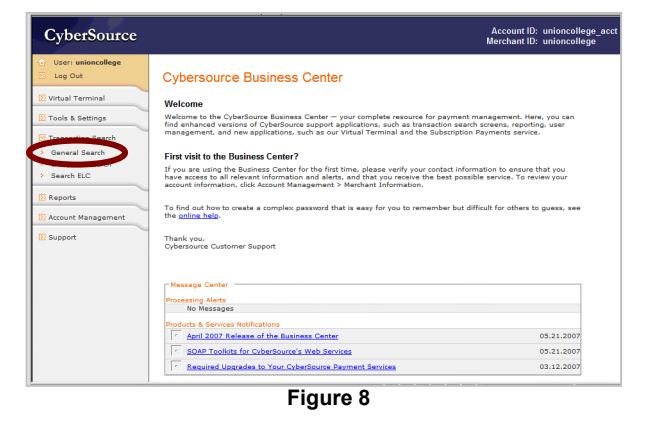

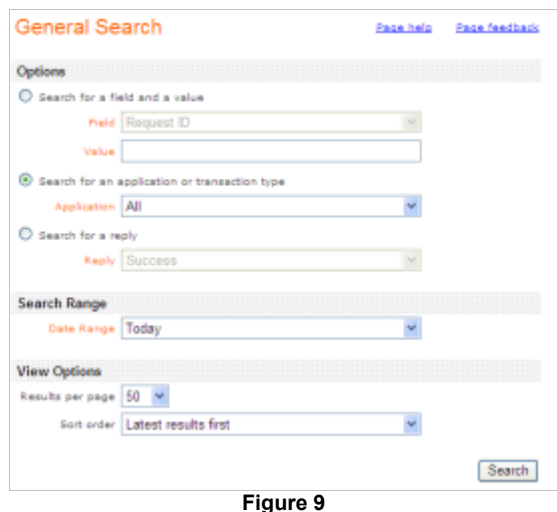

- 7. Select from 50 to 100 transactions to display under **View Options**
- 8. Select the **sort order** (most recent or oldest results displayed first).
- 9. Click **Search**. The Transaction Search Results will display. *See figure 10*.

## **Transaction Search Results**

This page shows your search results in table format. *See figure 10*. An explanation of the headings is listed below. *See figure 11*.

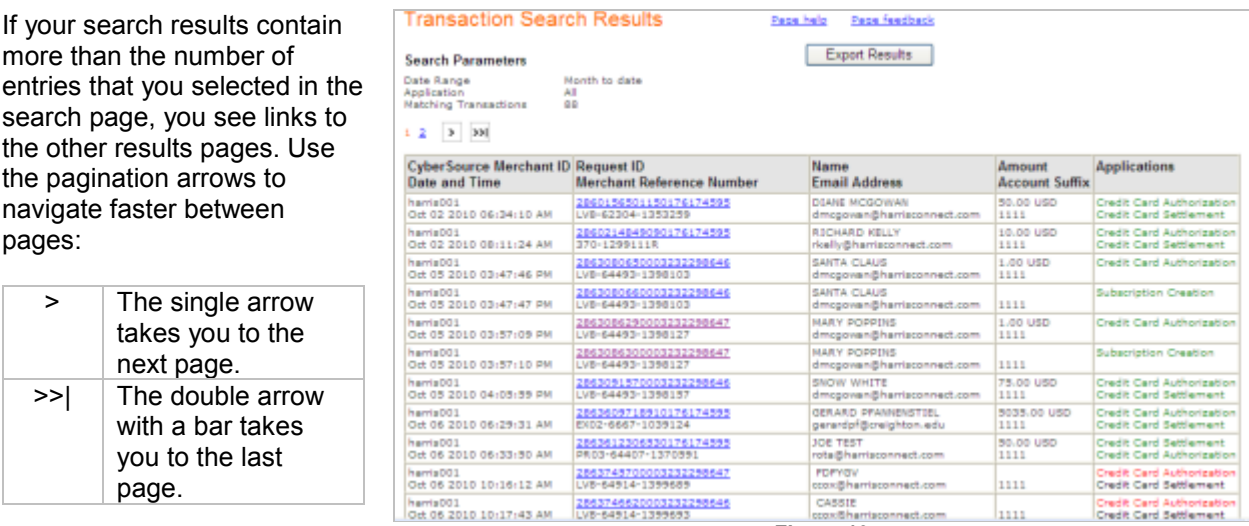

**Figure 10**

Data available for export is stored for 6 months from the date of authorization, and you can export up to 2,000 entries from any transaction search results. An entry can be an authorization or a settlement. A sale is entered twice: first as an authorization, second as a settlement. Therefore, 2000 entries may include 2000 authorizations and 2000 settlements.

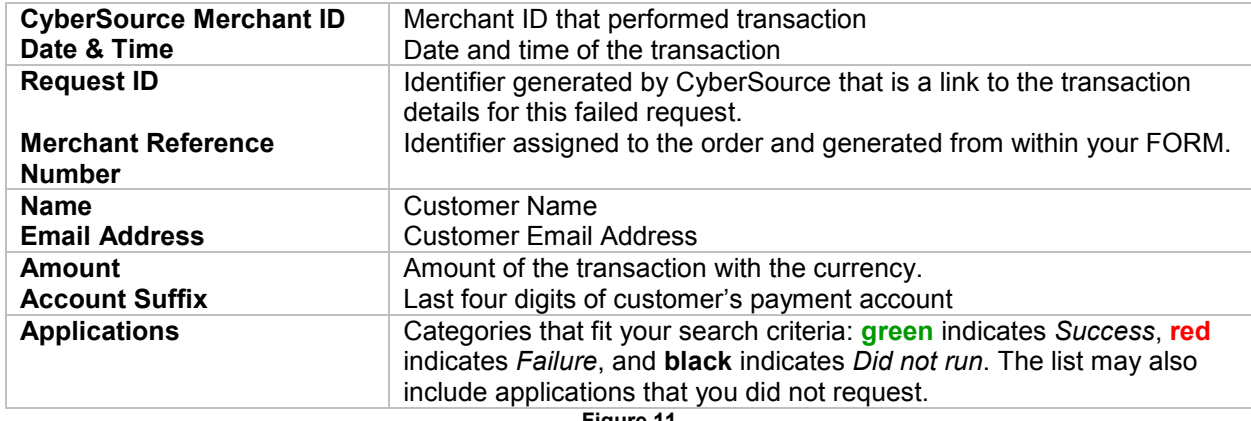

**Figure 11**

If you searched for errors or exceptions, this page reports errors found during the processing of your follow-on requests by CyberSource or by the processor. For some of the searches, you can click the column headings to arrange the rows in ascending or descending order.

When you search for related information in the details page, such as name, email address, account number, or payer authentication history, this page shows events that are related to the same transaction or to the same customer.

### **Exporting Search Results**

The Exportable Search Results feature allows you to save the results of a transaction search as a report that you download and save in CSV format. The following fields are always exported:(*See figure 12.)*

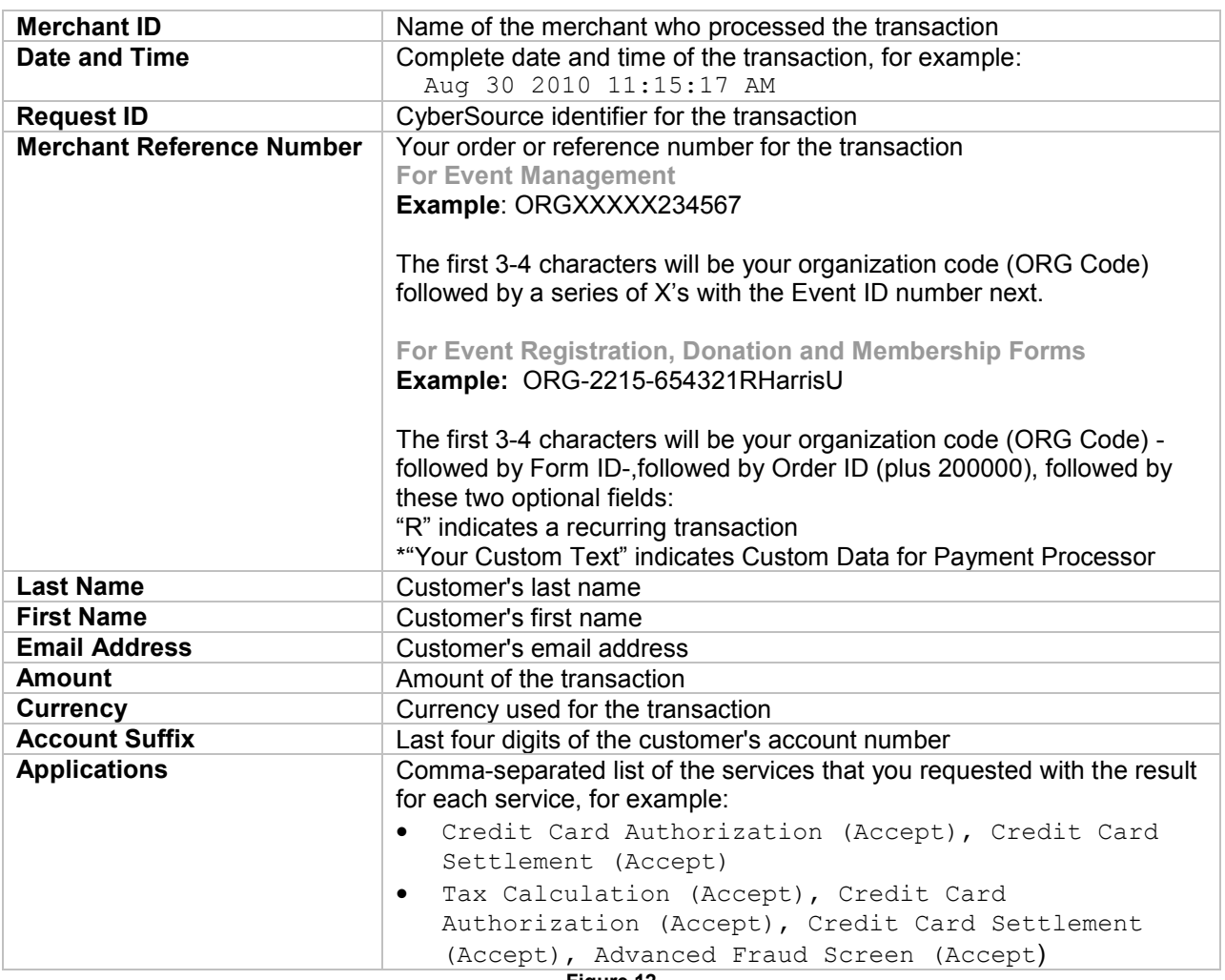

**Figure 12**

\*Various types of custom data can be sent to the payment processor to assist your organization in identifying and categorizing transactions. This option is called Custom Data for Payment Processor and can be configured in Event Registration and Donation Builder applications within the Edit Form Configuration tab (Payment Processing).

#### **Export Transaction Search Results**

#### **How to export Transaction Search Results:**

- 1. Click **Export Results**. A browser download window appears. You can view the report online, or you can download it as a text file.
- 2. Name and save the file to your computer.
- 3. To import the text file into a spreadsheet, see **Appendix B: Importing Reports into a Spreadsheet.**

### **Transaction Search Details**

This page shows all the information that pertains to the transaction you selected, in four sections:

- Request Information
- Customer Information
- Payment Information
- Offer-Line Details

#### **How to access the Transaction Search Details:**

- 1. Login to the **CyberSource Business Center**.
- 2. Click **Transaction Search** in the left navigation.
- 3. Click **General Search**.
- 4. Search for the transaction.
- 5. Click the **Request ID** link.
- 6. The **Transaction Search Details** page will display. *See figure 13*.

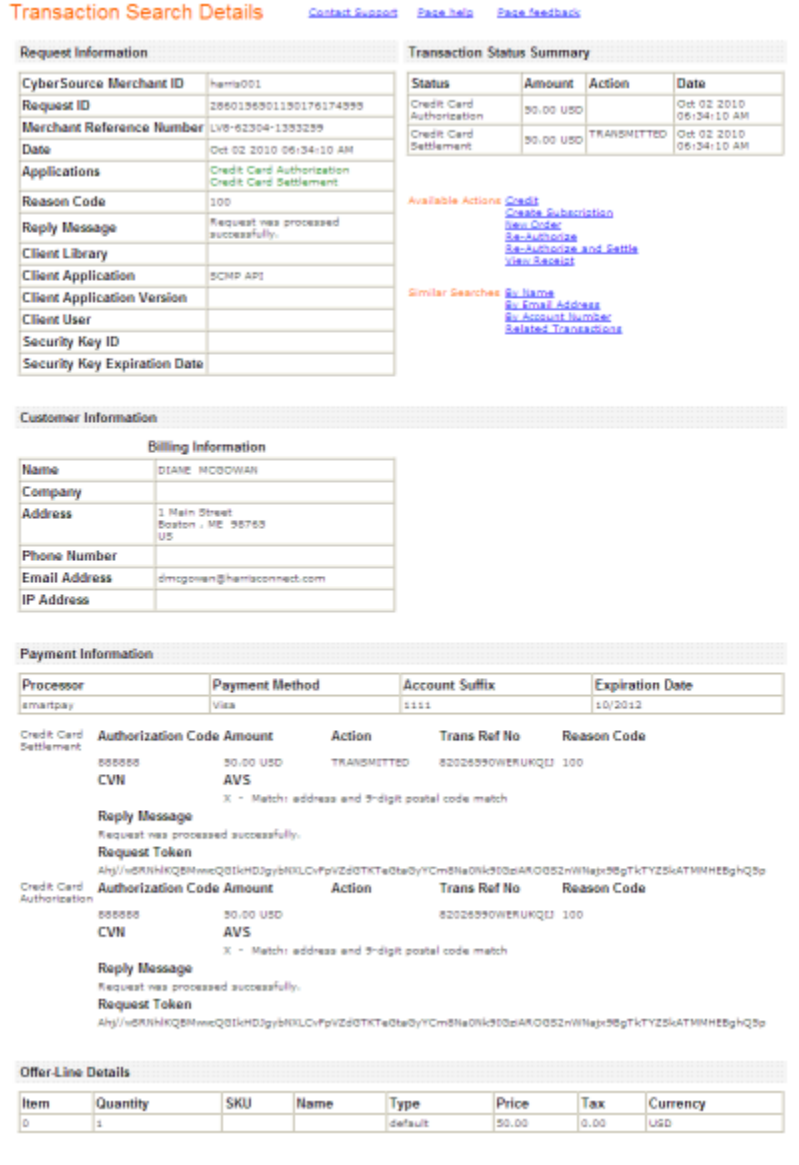

**Figure 13**

#### **Request Information**

This section details the reasons for including this transaction in the search results:

- The **Merchant Reference Number** displays the identifying data generated from your Event Form or Donation Form and appears in your Event Reports and Donation Reports for reconciliation.
- The **Applications** line shows the categories that fit your search criteria: **green** indicates Success, **red** indicates Failure, and **black** indicates Did Not Run. The search criteria represent the applications that you requested through the Business Center. This line can also include applications that you did not request.

The **Reply Message** explains the reply codes. *See figure 14*. The lines Reply and Reply Code also explain the result of the transaction.

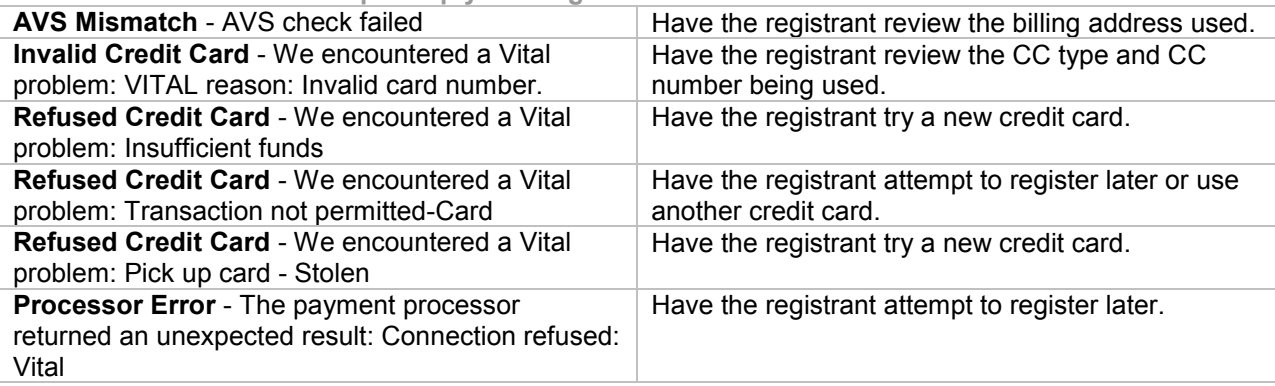

**Figure 14**

#### **Important! Administrators do NOT have the authority to settle failed transactions.**

#### **Customer Information**

This section contains the customer's billing information, the shipping information, and email address.

#### **Payment Information**

This section shows the customer's complete payment information consistent with the payment type, including inconsistencies, such as a partially matched postal code associated with the customer's credit card. It also shows the **Transaction Reference Number** that is generated by Cybersource and may appear on your CyberSource and/or bank statements for reconciliation.

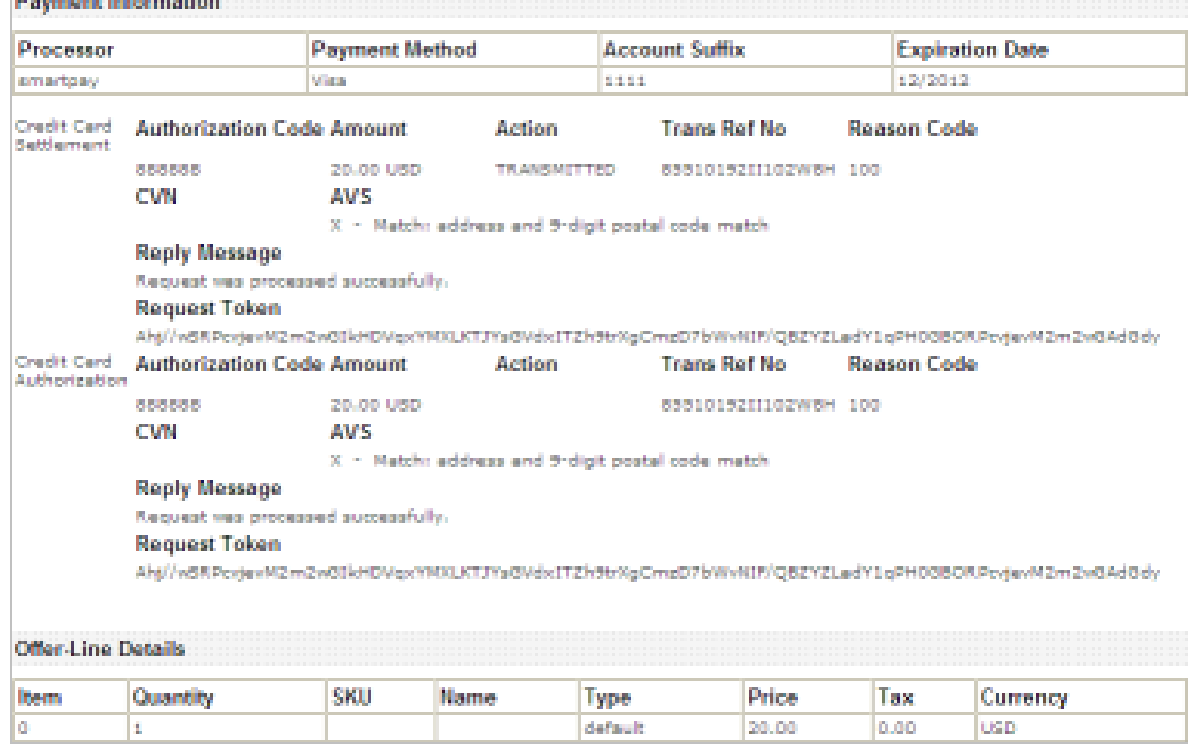

#### **Off-Line Details**

.

For **Event Management** transactions, this section shows you the detailed contents of the transaction, such as item, quantity, SKU, price, tax, currency, and any other element that applies to the item ordered or the services requested. Each line represents one item. The order ID is located in the SKU field behind "ordered\_". The event item ID is located in the Type field after "pid\_".

For **Event Registration** transactions, this section includes only a TOTAL price for the entire order (as appears above).

#### **How to capture the Reply Message for a Failed Transaction**

- 1. Login to the **CyberSource Business Center**.
- 2. Click **Transaction Search** in the left navigation.
- 3. Click **General Search**.
- 4. Search for the failed transaction.
- 5. Click the **Request ID** link. The Transaction Search Details page will display.
- 6. View the **Reply Message** under **Request Information** and **Payment Information**.

### **Crediting a Transaction**

Under certain conditions, you may wish to credit a transaction. The basic information about the transaction and the maximum amount that you may credit is displayed. 60 days after a transaction, a credit becomes a stand-alone credit. This credit does not require the Request ID.

#### **IMPORTANT!**

**You can issue an unlimited number of follow-on credits for an unlimited amount, regardless of the amount of the original settlement. Before you submit the credit request, you will see a warning message to give you a chance to confirm that the amount entered for the credit is correct. To ensure the safety of your business, make sure to assign the permission to issue credits only to users that you trust and to review your assignments periodically.**

- 1. Login to the **CyberSource Business Center**.
- 2. Click **Transaction Search** in the left navigation.
- 3. Search for the transaction.
- 4. Click the **Request ID** link. The Transaction Search Details page will display.
- 5. Click the Credit Link. *See figure 15*. The Credit Card Credit page will display. *See figure 16.*
- 6. Enter the amount that you wish to credit in the Credit Amount box
- 7. Click the **Credit** button. A warning message appears asking you to confirm the amount you would like to credit.
- 8. Click **OK** to credit for the amount that you entered; otherwise, click **Cancel**.

The Transaction Search Details page reappears with a success message

#### *Note: To view more details of the original transaction, click the link next to Request ID.*

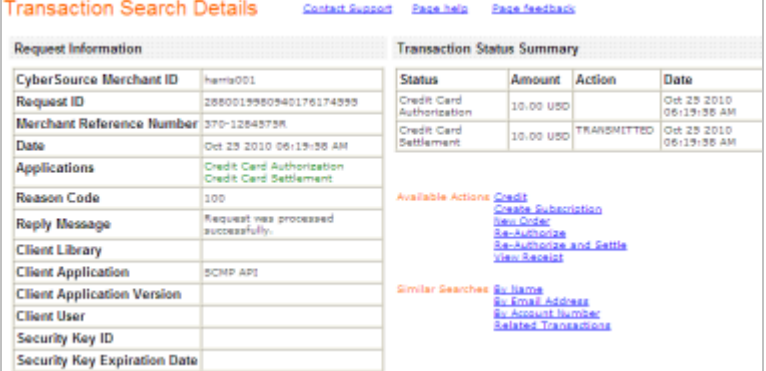

**Figure 15**

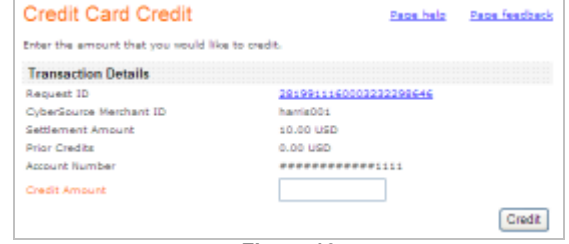

**Figure 16**

## **Subscriptions**

Recurring gifts or recurring transactions (sometimes called installment gifts) are known as **Subscriptions** within Cybersource. Organizations using the Recurring Payment feature within the Donation/Membership Forms or the Event Registration application will use the Subscription feature to search for subscriptions and subscription payments.

### **Searching for Subscriptions and Subscription Payments**

With the subscription search feature, you can conduct a narrow search (a subscription associated with a specific credit card) or a broad search (all subscriptions that end before a certain date, for example). In many cases, the subscription ID or the credit card number is more likely to identify the subscription that you want than any of the other options. After you find a list of results, you can view the details of the subscriptions and perform many actions on the subscriptions. The results also show the current status of each subscription.

When searching for subscriptions, you can narrow your search to active, on hold, or canceled subscriptions, date of creation or of expiration, card expiration date, or a specific field or value. When searching for future payment events, you can narrow your search to payments that are scheduled, require approval, or have been skipped. After you select one of the options, the appropriate sub-menu appears below.

#### **How to search for a subscription or subscription payments:**

- 1. Login to the **CyberSource Business Center**.
- 2. Click **Tools & Settings** in the left navigation. The Subscription menu will display in the left navigation.
- Log Out Subscription Search Page help Page feedback **Nitual Terminal** Select your search criteria and click Submit. **B** Decision Manager Hiel: In the Scope dropdown menu, the subscription ID or the payment card number is more<br>likely than the other options to identify the subscription that your vant. Tools & Settings  $\sim$   $\sim$ Type Subscriptions v Recurring Billing Scope All Subscriptions  $\mathbf{v}$ New Subscription 3 Search Results Per Page 20 W **Settings** Submit v Batch Transactions **Figure 17**
- 3. Click **Search**. The Subscription Search page will display. *See figure 17.*
- 4. Select the type of search: subscriptions or payments.
	- **Subscriptions**: a number of reports are available to view and/or download, including subscriptions or credit cards that expire before a certain date or subscriptions that have been canceled or put on hold. After the approval or due date for a payment has passed, you can search for the subscription only in this section as described in the note above. From the list of subscriptions that you receive, you can click the subscription ID to see the details and perform a one-time payment or credit, approve or skip a payment, and modify or cancel a subscription.
	- **Subscription Payments**: future payments scheduled before a certain date, future payments that require prior approval, or past and future payments skipped or scheduled to be skipped before a certain date. From the list of subscriptions that you receive, you can skip or un-skip, approve, and modify the amount of a payment. In addition, you can click the subscription ID to see the details and perform the same actions as described above.
- 5. Choose the scope for your search: broad or narrow (field and value):

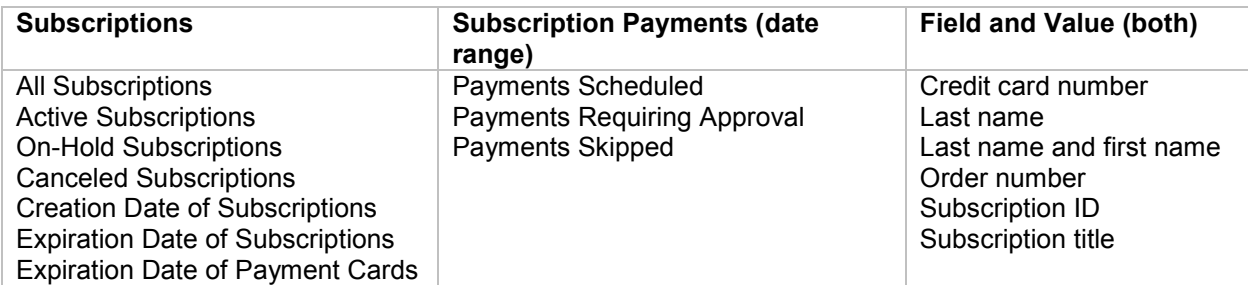

- 6. The search results will include transactions requested between midnight on the start date and 11:59 P.M. on the end date.
- 7. Choose the number of transactions that you want to display on each page of results (20–100).
- 8. Click **Submit**. The **Subscription Search Results** will display. *See figure 18.*
- 9. Click the **Subscription ID** link to view the details page for the subscription where you will always have these options (except for canceled subscriptions): One-time Payment, Modify Subscription, and Cancel Subscription.

| <b>Subscription Search Results</b><br><b>Page help</b><br><b>Page feedback</b><br>Search Parameters:<br>Lest Name = grimes |                                 |                      |                                   |            |                  |                                      |                                         |                                              |                            |                                                            |               |
|----------------------------------------------------------------------------------------------------|---------------------------------|----------------------|-----------------------------------|------------|------------------|--------------------------------------|-----------------------------------------|----------------------------------------------|----------------------------|------------------------------------------------------------|---------------|
| <b>Currency Number of Subscriptions Total Amount</b>                                                                       |                                 |                      |                                   |            |                  |                                      |                                         |                                              |                            |                                                            |               |
| <b>USD</b><br><b>TOTAL</b>                                                                                                 | 600.00<br>ż<br>2                |                      |                                   |            |                  |                                      |                                         |                                              |                            |                                                            |               |
| Delete<br>□                                                                                                    | <b>Subscription ID</b><br>Title | Name                 | Type<br>(Frequency)               | Amount     | Creation<br>Date | <b>Start Date</b><br><b>End Date</b> | Date of<br>Next<br>Scheduled<br>Payment | Number<br>of<br>payments<br>in retry<br>mode | Card<br>Expiration<br>Date | Number &<br>Amount of<br>Successful<br>Payments<br>to Date | <b>Status</b> |
| Ξ                                                                                                    | 2789617560003232239681          | <b>JOELLA GRIMES</b> | <b>Installment</b><br>(quarterly) | 300.00 USD | Jul 12 2010      | Jul 13 2010<br>Apr 13 2012           | Jan 13 2011                             |                                              | 0.09/2012                  | 600.00                                                     | Current       |
| π                                                                                                    | 2789614990003232239687          | <b>JOELLA GRIMES</b> | installment<br>semi-annual)       | 300.00 USD | Jul 12 2010      | Jul 13 2010<br>Jan 13 2012           | Jan 13 2011                             |                                              | 0   09/2012                | 300.00                                                     | Current       |
| Delete<br>Export CSV<br>Export XML                                                                                         |                                 |                      |                                   |            |                  |                                      |                                         |                                              |                            |                                                            |               |

**Figure 18**

If you are using recurring billing, the Subscription Detail Report will appear in your list of downloadable reports. This report is generated only when there is data for it to display. This report includes two lists:

- Corrective Action (On Hold) subscriptions in this list are on hold because they need immediate attention. Either all retries have been exhausted or a payment failed for a reason that requires your intervention, such as an expired credit card.
- Retry Mode subscriptions in this list are in retry mode because CyberSource is making attempts to process payments that have failed. These subscriptions are in danger of going on hold.

### **Modify A Subscription**

**Administrators can modify most of the information for a subscription, except for the order or reference number, the type of subscription, the start date, the billing frequency, and the number of payments**. If you change the amount of one or more payments, all future payments that have already been approved are automatically un-approved. To modify a subscription, click the Modify Subscription button at the bottom of the page and edit the form.

#### Modify a Subscription

#### **How to modify a subscription:**

- 1. Login to the **CyberSource Business Center**.
- 2. Click **Tools & Settings** in the left navigation. The Subscription menu will display in the left navigation.
- 3. Click **Search**. The Subscription Search page will display.
- 4. Choose appropriate Type and Scope.
- 5. Click **Submit**. The **Subscription Search Results** will display.
- 6. Click the **Subscription ID** link. The **Subscription Details** page will be returned. *See figure 19.*
- 7. Click tab at top of page for information to be modified: Subscription Information, Payment Information, Payment History, or Scheduled Payments. Click the **Modify Subscription** tab at the bottom of the page.

**Subscription Details** Page help. Page feedbay Vieu details, skip payments, modify, cancel, delete or make an on-demand payment be Subscription ID: 2874307850003232298646 Subscription Information Payment Information Payment History Scheduled Payment(s) Subscription Type: Installment (fixed number of payments and a frequency) Titler Amount: 100.00 USD Setup Fee: 0.00 USD Start Date: Oct 19 2010 **Billing Prequency: Weekly** Payments Completed: 1 Payments Pending: 9 Status: Current Automatic Renewals Not Enabled Americal Remained: No. **Billing Information** Name HELEN NOGOWAN Company Customer ID: Address 1: 8 Prancis Drive Address 2: City: Middleton State: Massachusetts Postal Code: 01950 Country: United States Phone Number: Email Address: diane.mcgowan@comcast.net **Shipping Information** Name: Company Address 11 Address 21 City State Postal Code: Country: **Order Information** Order/Merchant Reference Number: LV8-64493-1418721R Comments Merchant-Defined Data Field 1: Merchant-Defined Date Field 2: Merchant-Defined Date Field 3: Merchant-Defined Data Field 4: Encrypted Date Field 1: empty Encrypted Data Field 2: empty Encrypted Data Field 3: empty Encrypted Data Field 4: empty Make On-Demand Payment or Credit | Modify Subscription | Cancel Subscription | Delete

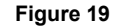

17

*8.* The **Edit Subscription** page will be returned. All fields shown in **color** are required. After making all changes, click Submit button. See *figure 20.*

Г

9. This message will be returned at top of page:

**Success: Subscription successfully updated.**

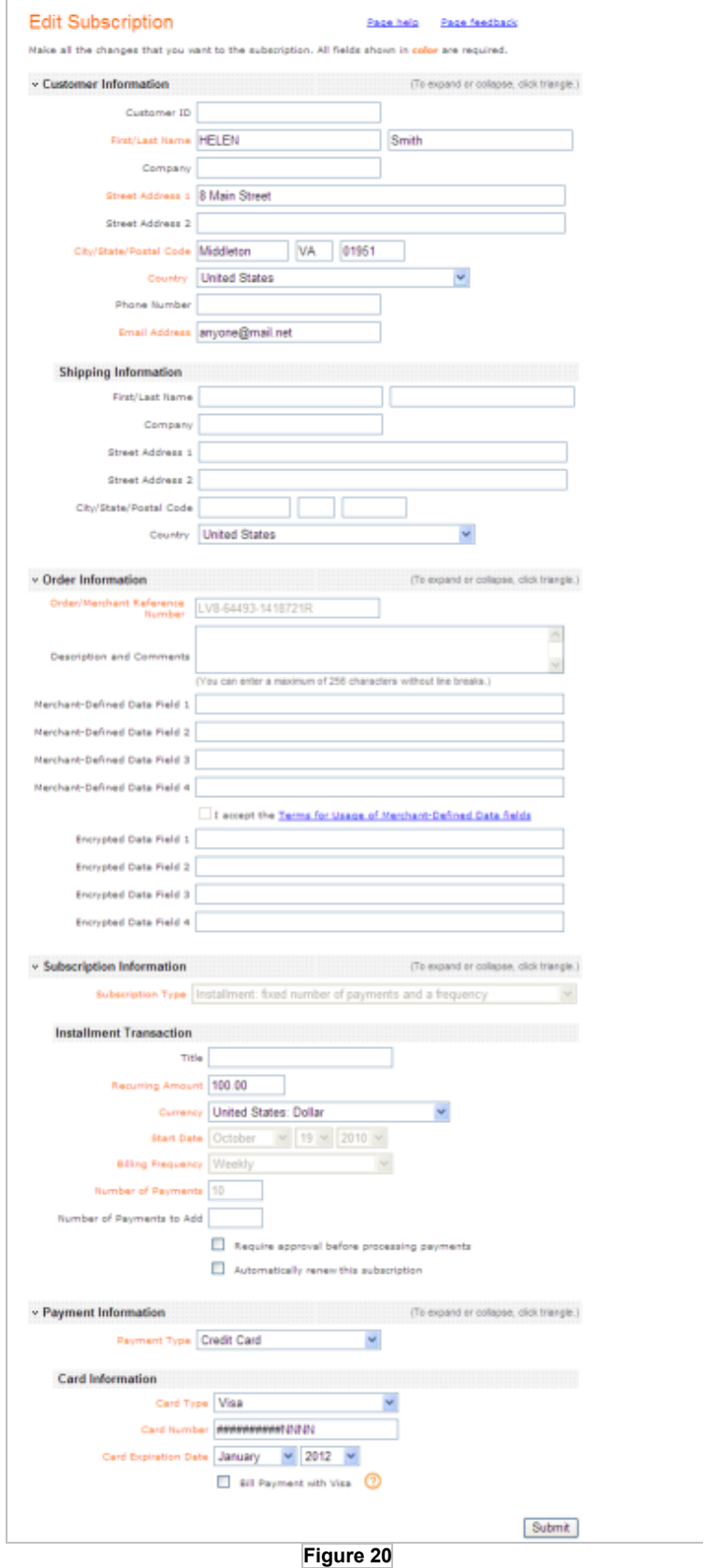

## **Cancel A Subscription**

You can cancel a subscription at any time. After you do so, you can still find the subscription if you search for canceled subscriptions.

#### **How to cancel a subscription:**

- 1. Login to the **CyberSource Business Center**.
- 2. Click **Tools & Settings** in the left navigation. The Subscription menu will display in the left navigation.
- 3. Click **Search**. The Subscription Search page will display.
- 4. Choose appropriate Type and Scope.
- 5. Click **Submit**. The **Subscription Search Results** will display.
- 6. Click the **Subscription ID** link. The **Subscription Details** page will be returned. *See figure 21.*
- 7. Click the **Cancel Subscription** tab at the bottom of the page. A verification message will appear. See figure below.

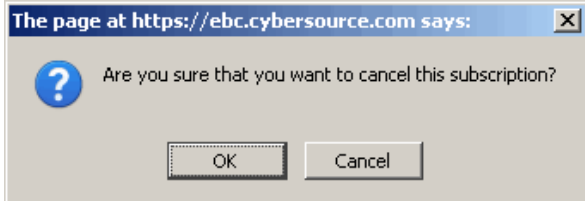

*8.* Click **OK**. The **Subscription Transaction Details** page refreshes with a with a success message:

> **Success: Subscription successfully updated.**

#### **IMPORTANT!**

**You cannot reinstate a canceled subscription. Instead, you must create a new one**.

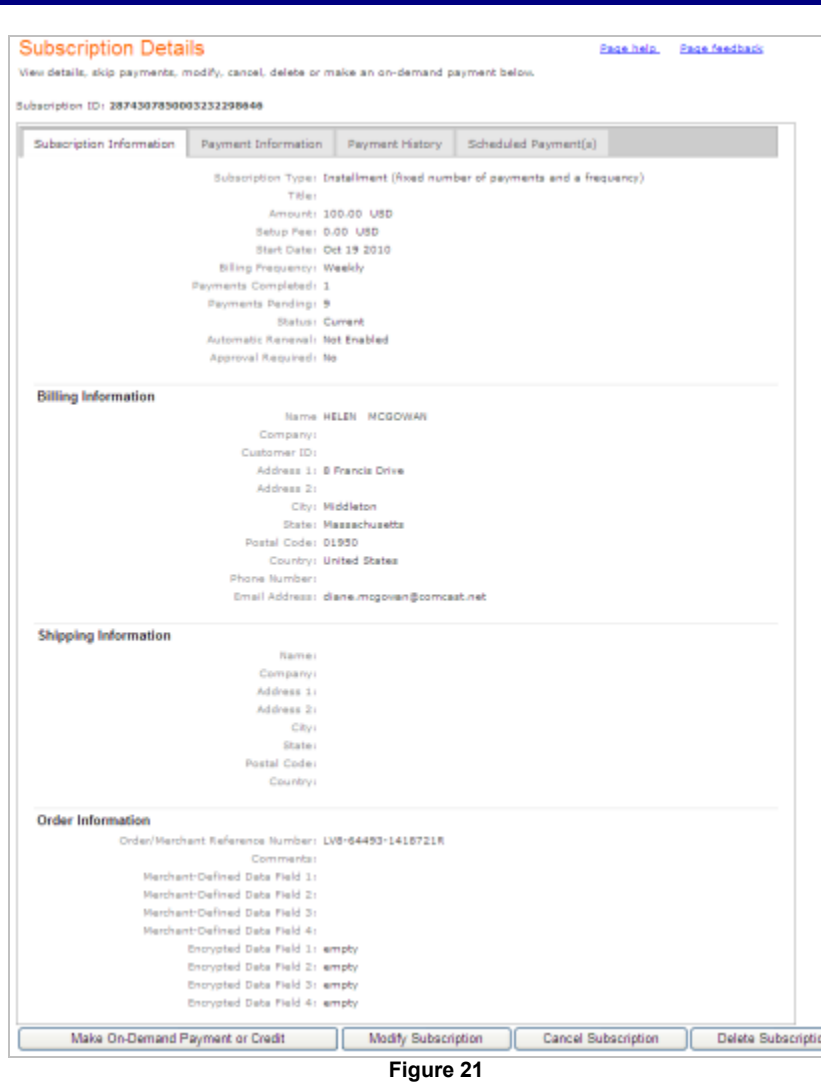

## **Appendix A: Payment Batch Detail Report**

This report contains summary information about credit card transactions. The report includes only transactions that CyberSource has sent to the payment processor. The following fields are exported:

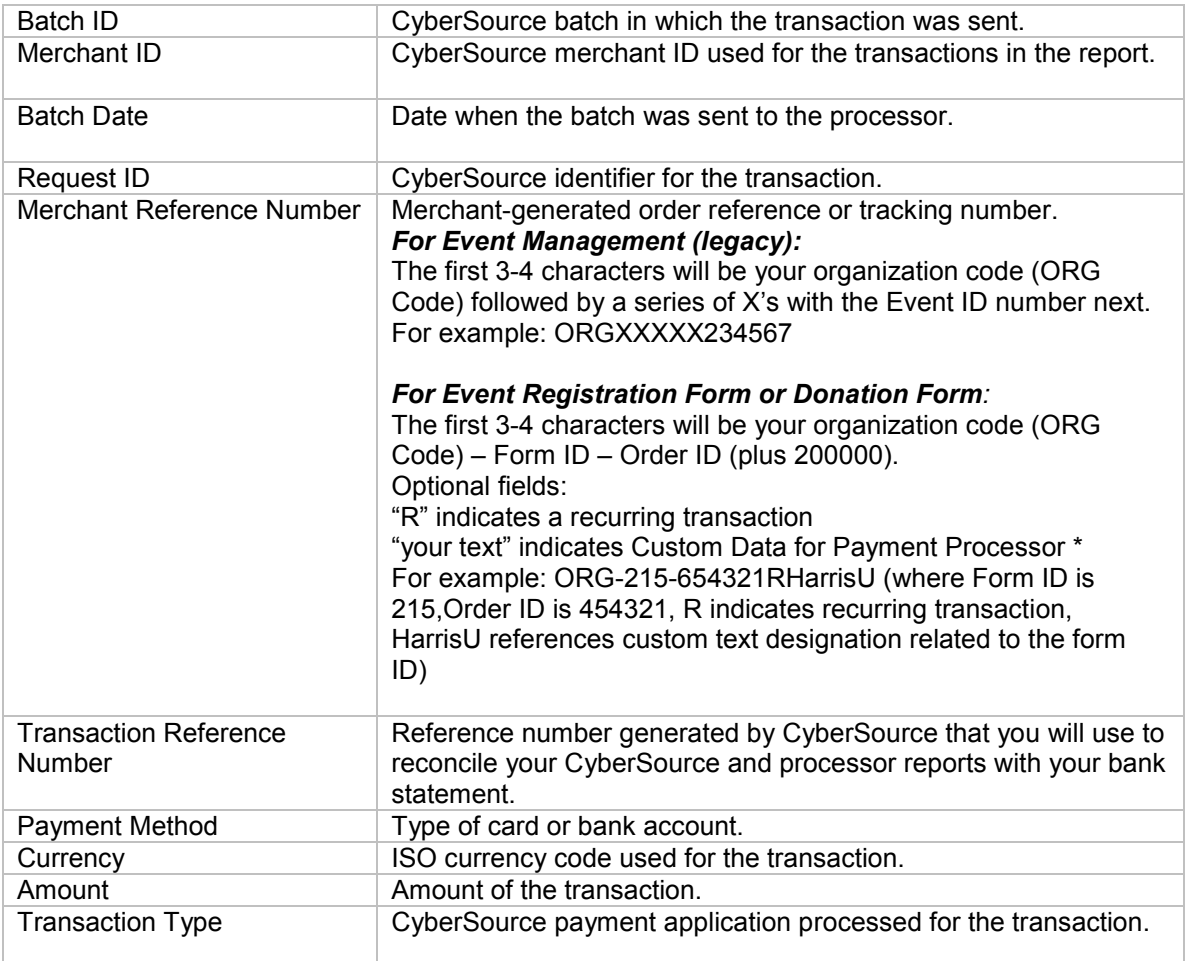

## **Appendix B: Importing Reports into a Spreadsheet**

To import a report into Microsoft Excel for Windows, follow these steps.

- 1. Open **Microsoft Excel**.
- 2. Click **File** > **Open**. The Open dialog box appears.
- 3. In the Files of type list, select **All Files** (\*.\*).
- 4. Select the report file to import.
- 5. Click **Open**.

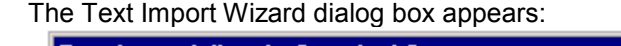

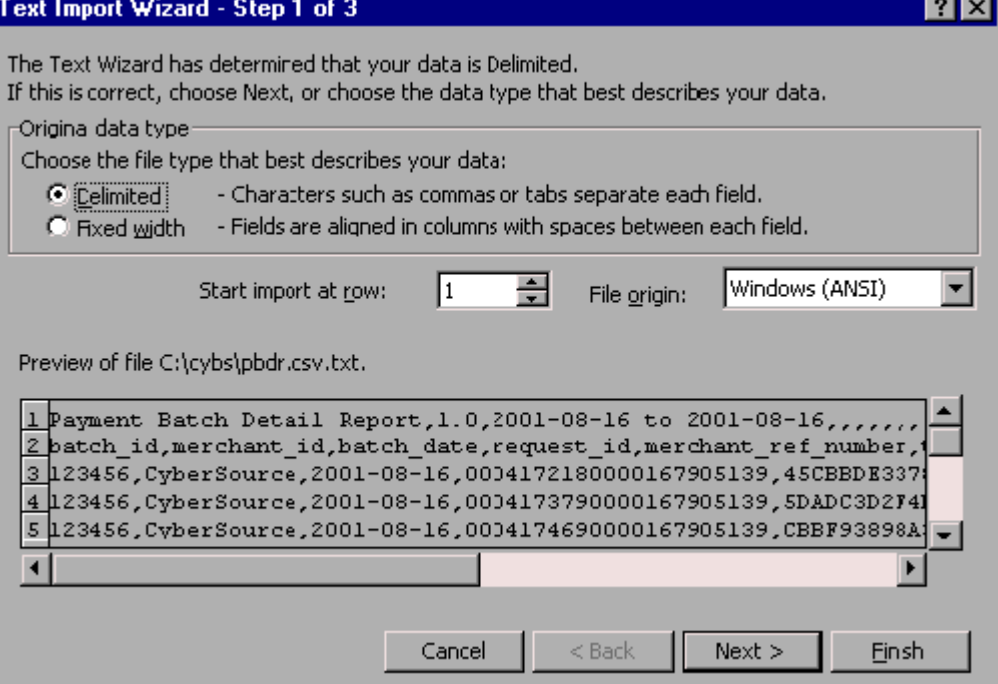

- 6. Select **Delimited** if not already selected.
- 7. Click **Next**.

Excel displays step 2 of the Text Import Wizard:

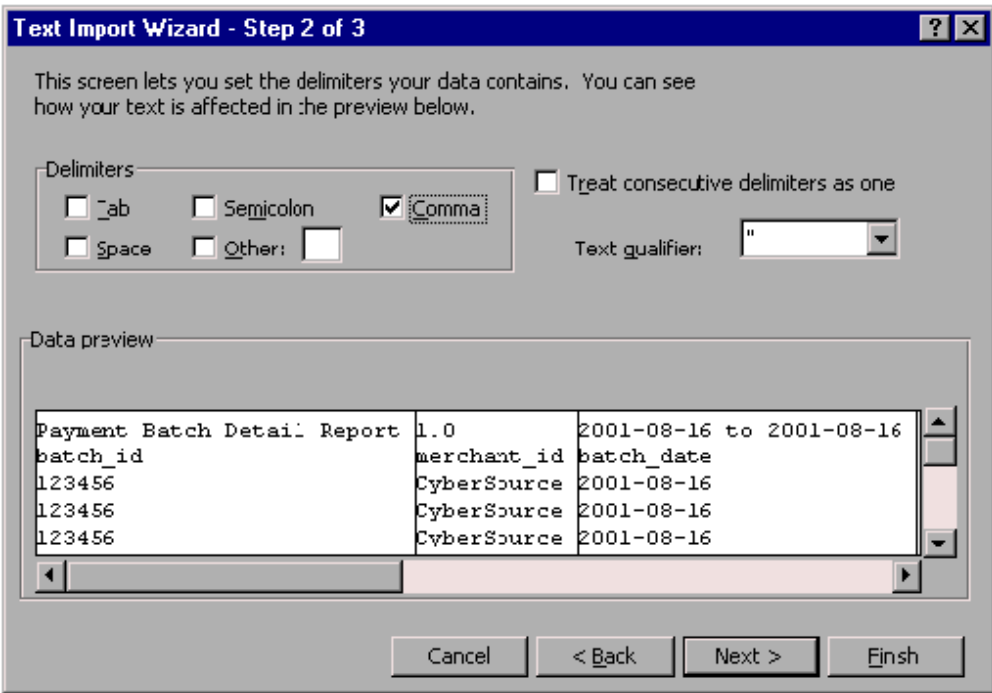

- 8. In the Delimiters section, un-check **Tab** and check **Comma**. In the Data preview section, Excel shows how it will import your data.
- 9. Click **Next**.

Excel displays step 3 of the Text Import Wizard:

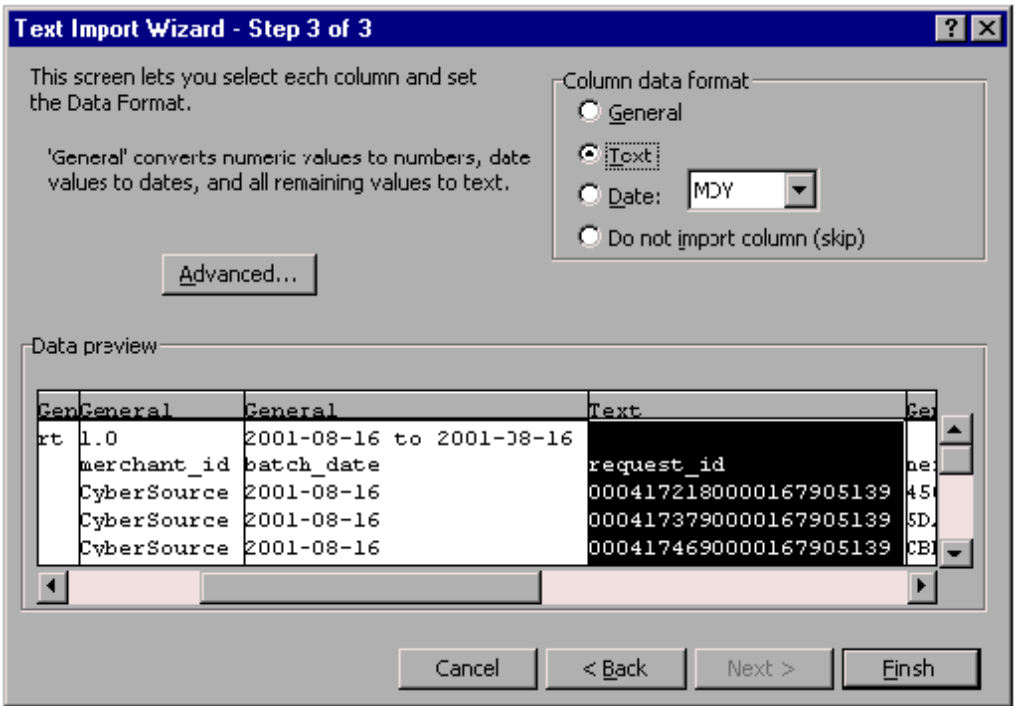

10. In the Data preview section, click the column of the report that shows the request ID, and select **Text** in the Column data format section (top right):

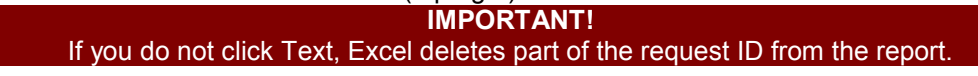

**For the Payment Batch Detail Report or the Payment Submission Detail Report, it is the fourth column of the report as in the screen capture above**.

11. If you are importing the Payment Batch Detail Report or the Payment Submission Detail Report, click the column of the report that shows the transaction reference number for each transaction, which is the sixth column of the report, and select Text in the Column data format section:

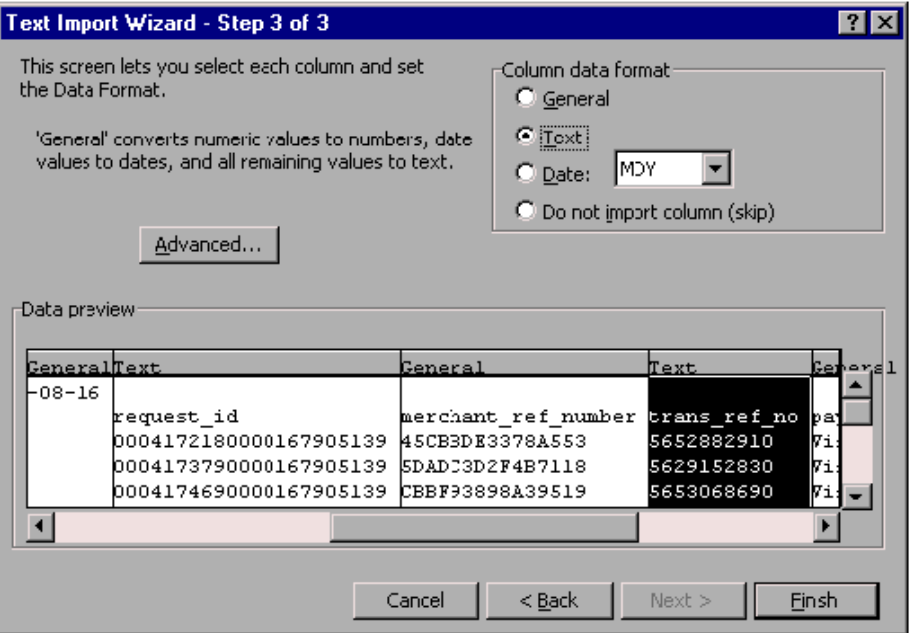

- 12. Repeat Step 10 for any other column that includes a number longer than eight digits, such as the merchant reference number.
- 13. Click **Finish**.

Excel imports the report.

*Note: The request IDs in the report should not contain any decimal places. If they appear as numbers with decimal places and exponents, such as 4.22353E+18, import the report again, and make sure to complete Step 10.*

## **Appendix C: Setting up Email Notifications to Donors Regarding Transactions**

This feature is available only for installment and recurring subscriptions, not for single transactions. CyberSource can send emails to your customers on your behalf to alert them about events related to their subscriptions. **Your customers will receive an email notification only if you check one or more of the "Send Email Message" boxes on the page, then click the Submit Changes button.**

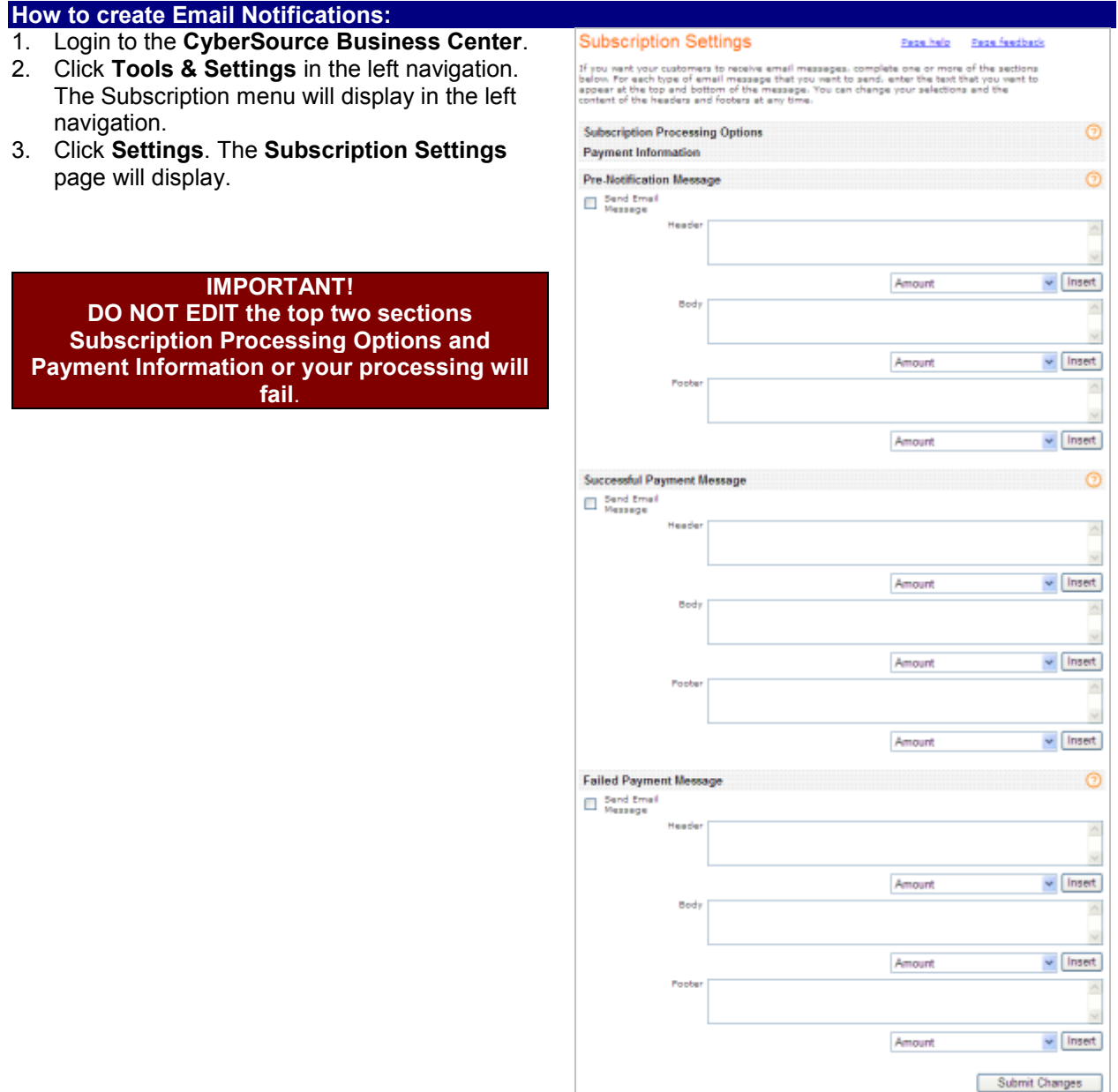

#### There are three types of notifications available: **Pre-Notification Message, Successful Payment Message,** and **Failed Payment Message.**

For each type of notification that you want to send, you need to enter the text that will appear in each section of the message. The header is located below the subject and date line of the email template. You can change the content of your messages at any time. Different parts of the email messages are set to the default content provided by CyberSource.

#### **IMPORTANT!**

**Because you cannot receive a blind copy of these messages, CyberSource recommends that you test all messages to ensure that the text and formatting of your headers and footers appear as desired.**

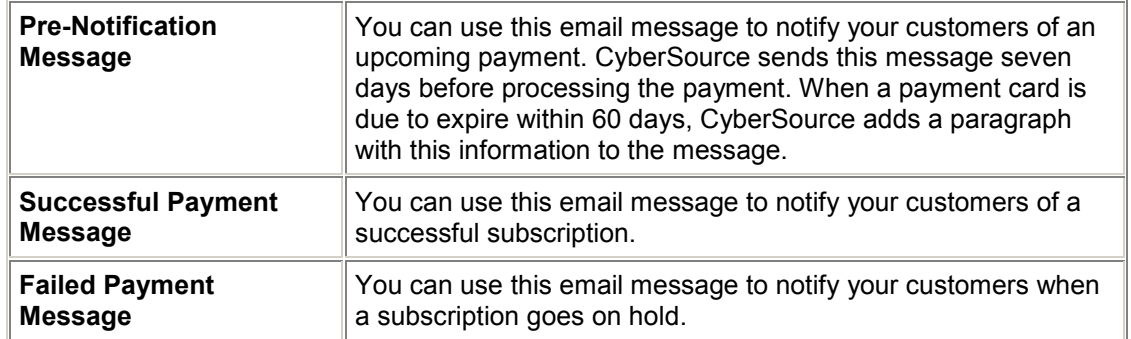

#### **Header**

Use the header to add a message about your company appropriate for the type of email message, such as: Harris University thanks you for your most recent payment towards your pledge.

#### **Footer**

Use the footer to add a message to give the customer your contact information, such as: If you have any questions, please visit us at [www.yourorganization.com](http://www.yourorganization.com/) or call us at 999-555-1111.

#### **Email Parameters (Smart Tags) (Optional)**

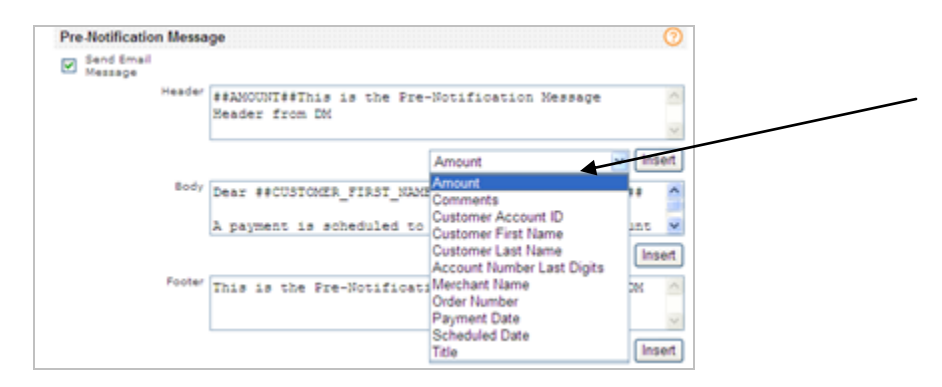

To add donor-specific information to the messages, use the smart tags available in the dropdown menu below the **Header, Body** and **Footer** sections for each message type (see above). For example, you could add the customer's ID followed by the customer's name to the header. You can insert any of the tags available in the table below, following these steps:

- Anchor your cursor where the tag should appear inside the Message.
- Open the dropdown menu and highlight the tag you wish to use.
- Click Insert button.
- $\bullet$  The tag will be enclosed within with two pound signs (##).
- Click Submit Changes button at bottom of page.

*Note that if no data exists for the tag that you chose, nothing will appear in the donor's copy of the message.* 

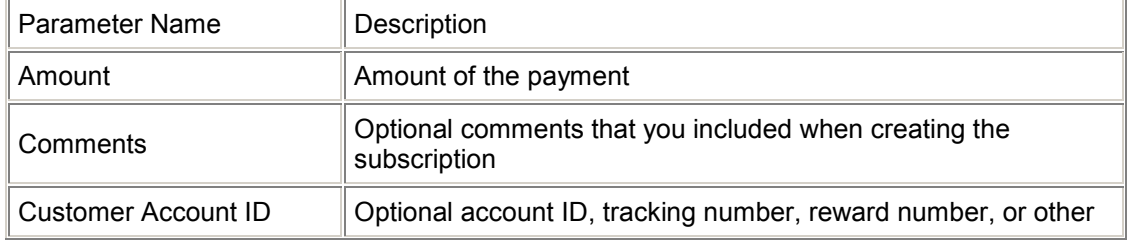

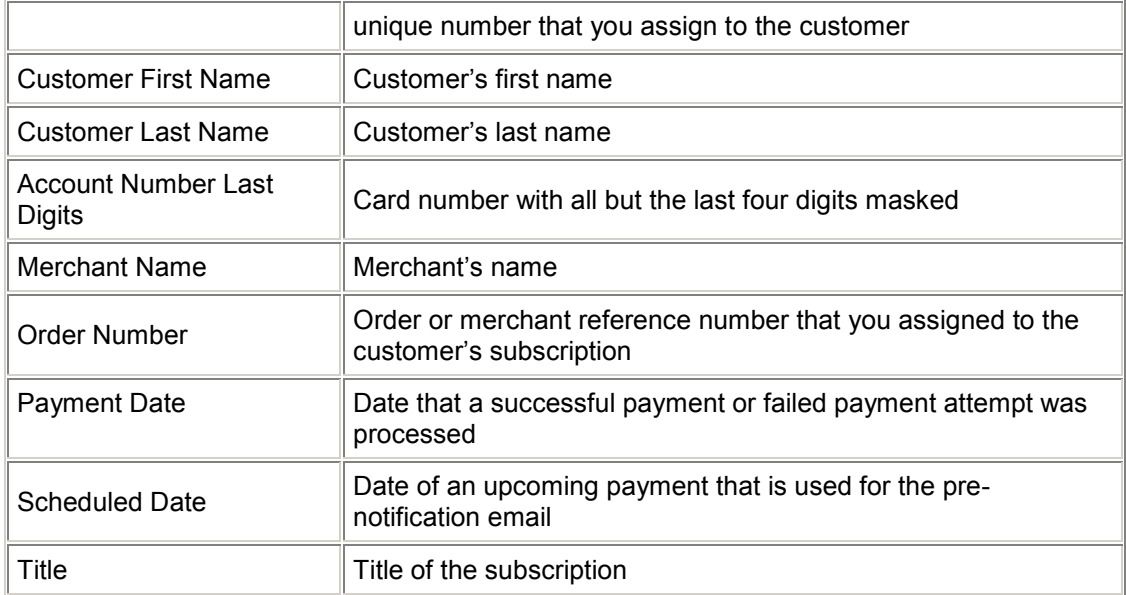

#### **Sample Successful Payment Email**

This example shows how you can construct an email message template by combining smart tags with your own custom text.

L,

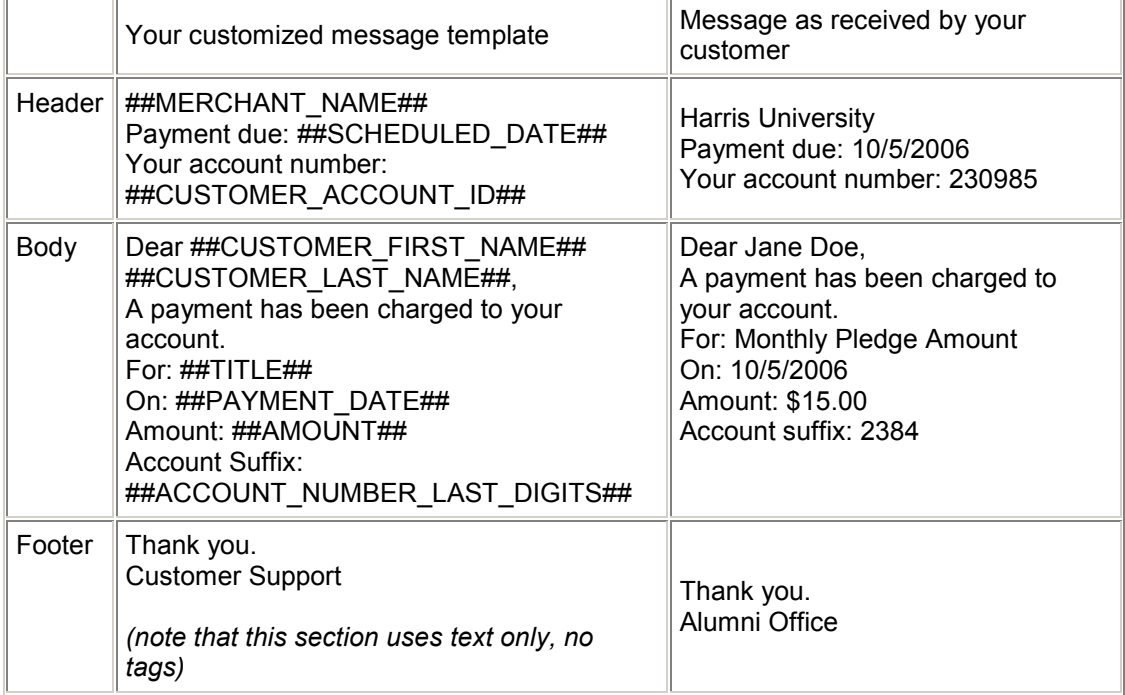